**Configuración de la aplicación Reporte de salud**

**Configuración de la aplicación Reporte de salud**

**Configuración de la aplicación Reporte de salud**

*Construimos soluciones tecnológicas innovadoras en entornos digitales productivos, viviendo la mejor experiencia desde su ideación hasta la puesta en marcha.* **Configuración de la aplicación Reporte de salud**

BEXTechnology S.A

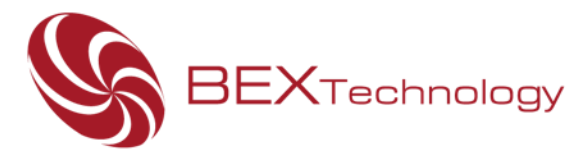

Gracias por adquirir el producto "Reporte de Salud®", a continuación, encontrará el paso a paso para configurar la aplicación:

- 1. Inicie sesión en Office 365<https://www.office.com/> con las credenciales corporativas – usuario y contraseña.
- 2. Identifique el ícono de aplicaciones (1992):<br>2. Identifique el ícono de aplicaciones (1992) ubicado en el costado superior izquierdo de la interfaz de Office 365. De clic sobre él, se desplegará un listado de aplicaciones, deberá dar clic sobre la opción Power Apps "... Power Apps "
- 3. Identifique el menú lateral izquierdo de la interfaz de Power Apps:

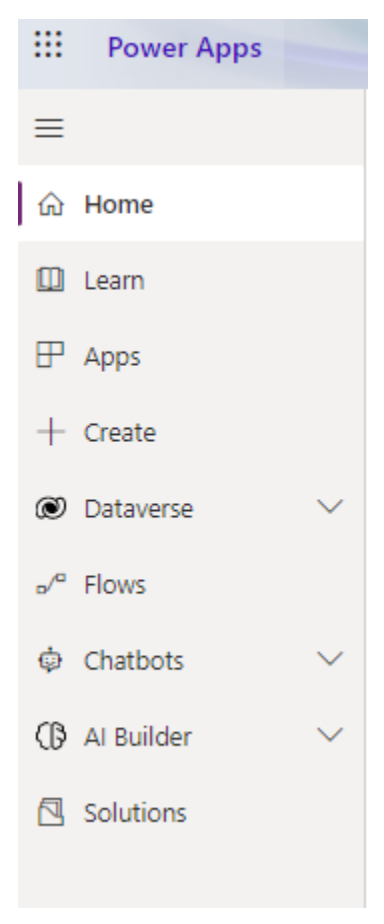

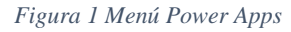

## **COLOMBIA**

Cl. 56 #7-85 Of. 302, Bogotá D.C. - Colombia PBX: (57-1) 744 29 67 mercadeo@bextsa.com www.bextsa.com

Av. Brasil, Cl. Acueducto, PH Brazil 405 Ofic. 15B. Ciudad de Panamá - Panamá PBX: (507) 392 4015 - PBX: (507) 627 91588 ventas.panama@bextsa.com

PANAMÁ

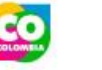

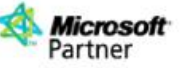

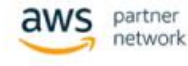

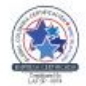

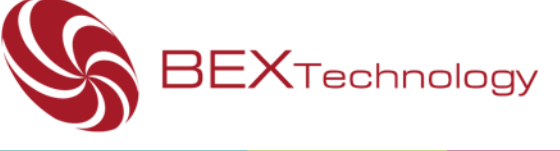

- 4. De las opciones que se presentan en el menú, deberá dar clic sobre la opción denominada "Apps"
- 5. Del listado de aplicaciones que aparecerán en la pantalla, deberá buscar y dar clic en

Reporte de salud la aplicación "Reporte de Salud"

6. Se abrirá otra pestaña en su navegador, en esta se le solicitará nuevamente el inicio de sesión, por favor de clic en el botón "Iniciar sesión" e iniciar sesión con sus credenciales:

Iniciar sesión para empezar a usar Power Apps

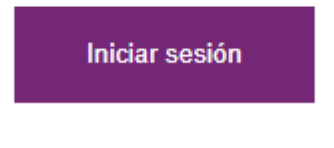

*Figura 2 Iniciar sesión*

7. A continuación, se iniciará la aplicación, y estará dispuesta para ser usada de manera inmediata:

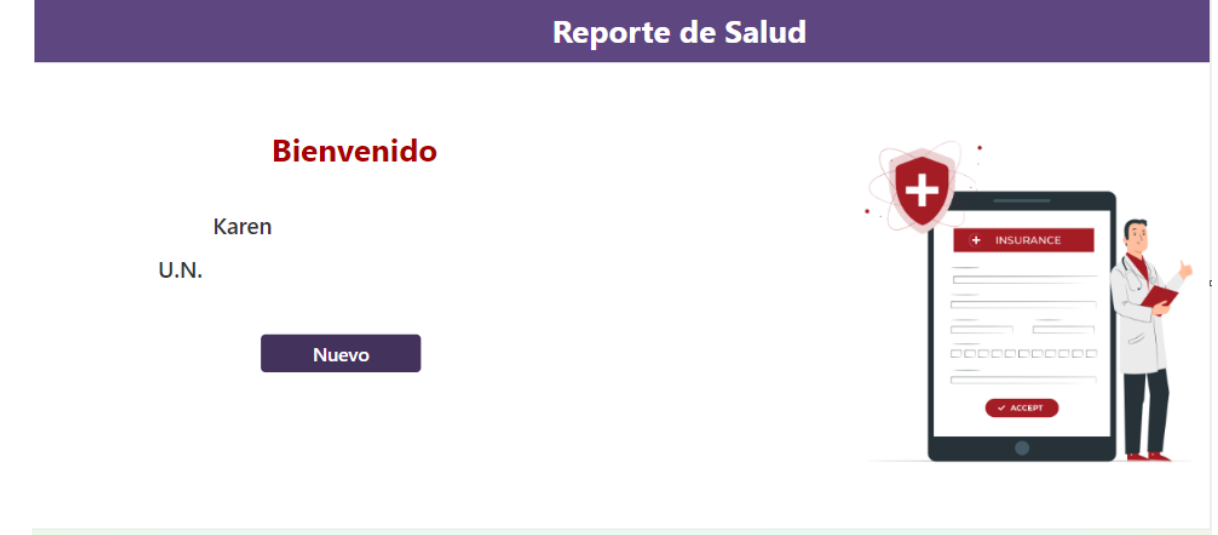

*Figura 3 Interfaz de usuario*

## **COLOMBIA**

Cl. 56 #7-85 Of. 302, Bogotá D.C. - Colombia PBX: (57-1) 744 29 67 mercadeo@bextsa.com www.bextsa.com

Av. Brasil, Cl. Acueducto, PH Brazil 405 Ofic. 15B. Ciudad de Panamá - Panamá<br>PBX: (507) 392 4015 - PBX: (507) 627 91588 ventas.panama@bextsa.com

PANAMÁ

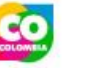

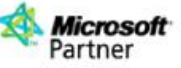

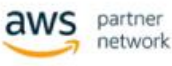

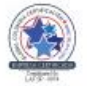